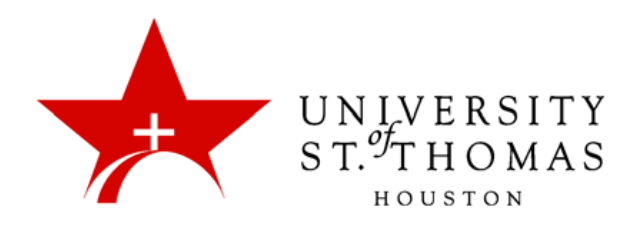

## **Getting Started With Turnitin**

## *What is Turnitin?*

Turnitin is a stand-alone web-based resource for instructors to verify the originality of a student's submitted work. Turnitin instantly checks work against a multitude of academic and scholarly websites, databases, articles, libraries and publications.

## *How do I use Turnitin?*

To get started with Turnitin, you need login to **Blackboard**, then click to the **Initiative for University Excellence** located in the My Organizations module on the dashboard. If you do not have that organization listed, please contact the Blackboard support team in Instructional Technology: phone 713-942-5969, or submit a support [ticket request.](http://www.stthom.edu/bbhelp)

On the Initiative for University Excellence home page, click the **Subscription Resources** link on the Course Menu. There you will find an item with instructions to begin creating your Turnitin account, including the university's Account ID and Join Password.

Once you have the required information to create an account, proceed to the [Turnitin](https://turnitin.com/static/index.php) website. In the top-right corner of the website you will notice to the left the Email field the **Create Account** link; click that link to get started.

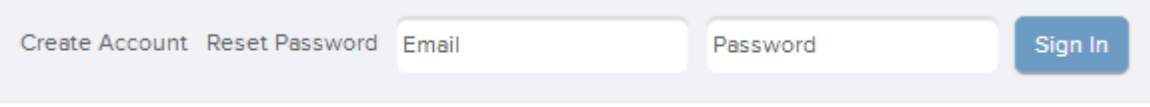

1. On the left side of the page you will see a paragraph covering how to **Create a New Account.** Click on **instructor.**

Create a New Account

Please select whether you will be using the service as an instructor or a student.

Student Instructor **Teaching assistant** 

- 2. The Create a New Instructor Account page loads.
- 3. In the corresponding fields, fill in the Account ID and Join Password provided to you.
- 4. Continue filling in the user information fields for Your First Name, Your Last Name and Email Address. Please use your **stthom.edu** address in the Email field.
- 5. Next fill in Enter Your Password and Confirm Your Password. This is a password that you create and is different from the Join Password. Then choose a Secret Question and supply your Secret Answer.

**Note:** It is important to mention at this point that no one from UST's IT or TSS departments will ever ask for your user name and password, and for your own security you should never volunteer that information. Also, as Turnitin is a system and service completely separate from UST, we have limited support capabilities once your account is created.

6. Accepting the User Agreement for Turnitin is a two-step process. First you must declare that you are either under 13 years old or at least 13 years old by clicking the button next to the appropriate answer. Then click the **I agree - create profile** button.

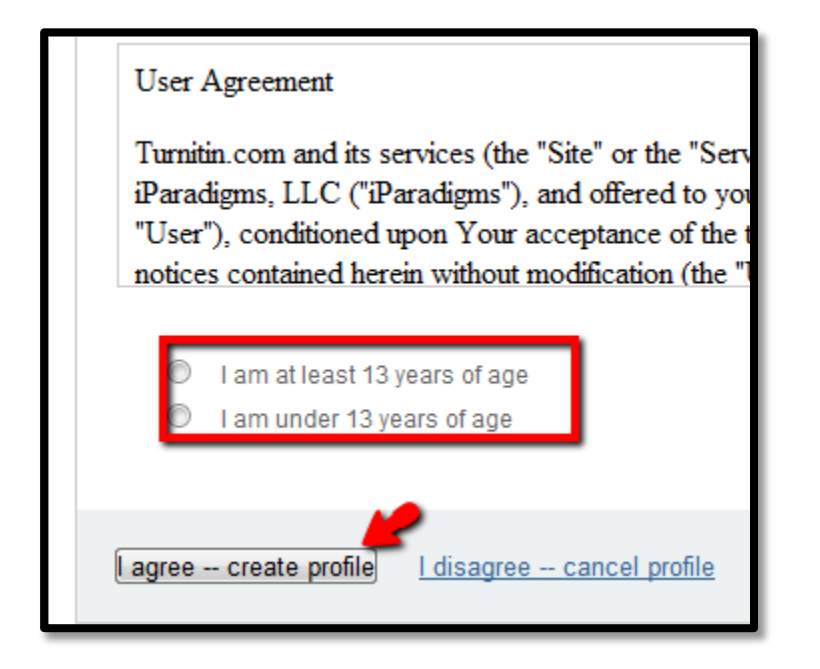

Once you fill in all the required information and click **I agree -- create profile**, your account is created, and you are redirected to the landing page for your account where you can begin adding courses and students.

If you have any issues or questions, please feel free to open a support ticket, and we will be happy to assist you. Or you can browse the helpful knowledge base at [Turnitin.com.](https://www.turnitin.com/static/helpCenter/index.php)